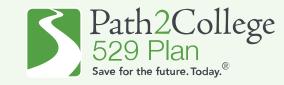

## How to apply for the GA STABLE/P2C Matching Scholarship if you are opening a <u>NEW</u> Georgia STABLE account.

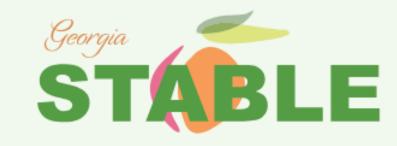

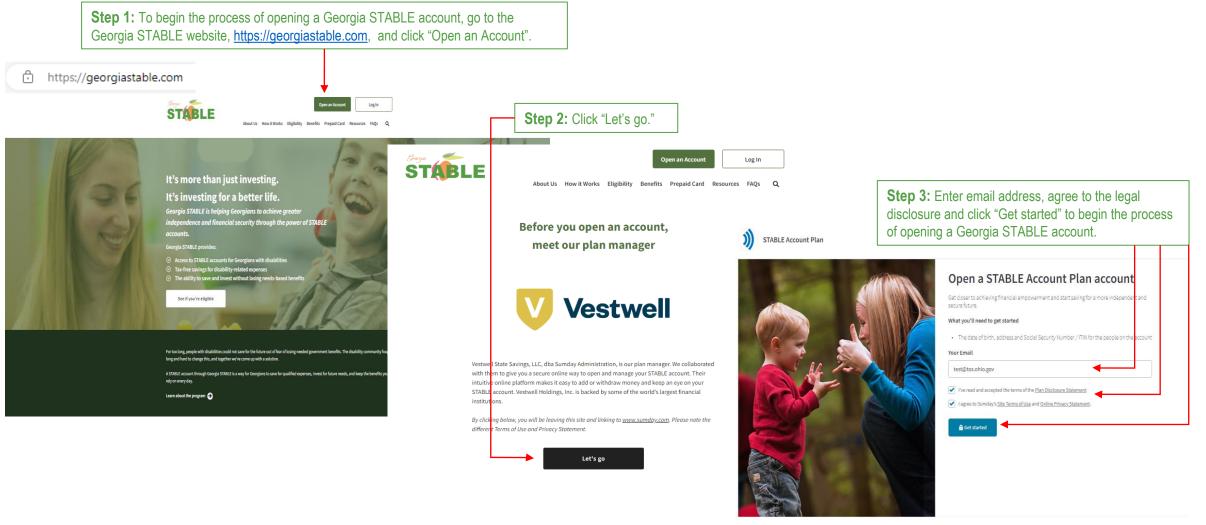

STABLE )

Step by step guide to open a new Georgia STABLE account and apply for the GA STABLE/P2C Matching Scholarship.

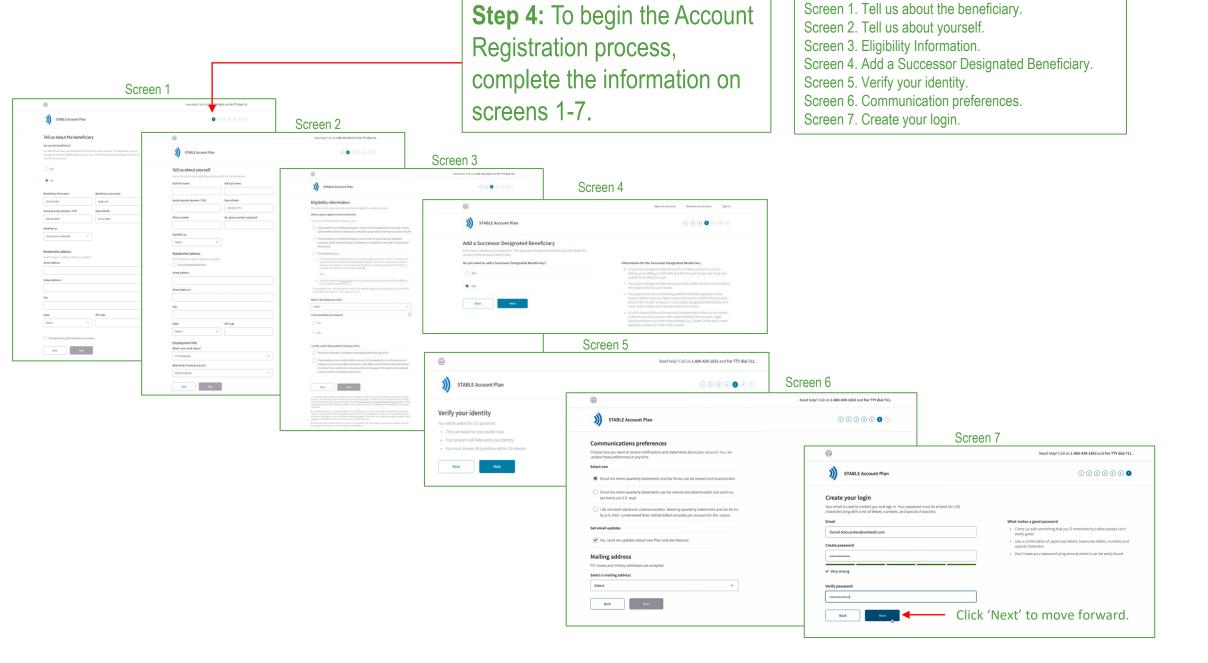

Step by step guide to open a new Georgia STABLE account and apply for the GA STABLE/P2C Matching Scholarship.

**Step 5:** Please review your information, click 'Create my account' and then you will receive an email notification to verify your email address.

|                                                             | Need help? Call                     |  |
|-------------------------------------------------------------|-------------------------------------|--|
| STABLE Account Plan                                         |                                     |  |
| lease review your information                               |                                     |  |
| uble check all the info you've provided before you move on. |                                     |  |
| Beneficiary information                                     | ۲                                   |  |
| You are the beneficiary                                     |                                     |  |
| About you                                                   | ۲                                   |  |
| Name                                                        | Joseph Doe                          |  |
| Social Security Number / ITIN                               | ••• - •• - 4534                     |  |
| Date of birth                                               | 09/17/1985                          |  |
| Identifies as                                               | Не                                  |  |
| Phone number                                                | 215-530-7276                        |  |
| Alternate phone number                                      | Not provided                        |  |
| Residential address                                         | 1410 Broadway<br>Colombus, OH 10018 |  |
| Employment status                                           | Retired or Not Working              |  |
| Email and password                                          | ۲                                   |  |
| Email                                                       | Daniel.Nzouankeu@vestwell.com       |  |
| Password                                                    | **********                          |  |
|                                                             |                                     |  |
| Create my account Click here.                               |                                     |  |

| Sumday*   Management                                     | Dashboard |
|----------------------------------------------------------|-----------|
| Congratulations on creating your account. Now, it's time |           |
| to verify your email address.                            |           |
| We sent an email to s                                    |           |
| Didn't receive an email?                                 |           |
| Send again >                                             |           |
| Change my email address >                                |           |
| Verified on another device?                              |           |
| Click here to refresh the page →                         |           |

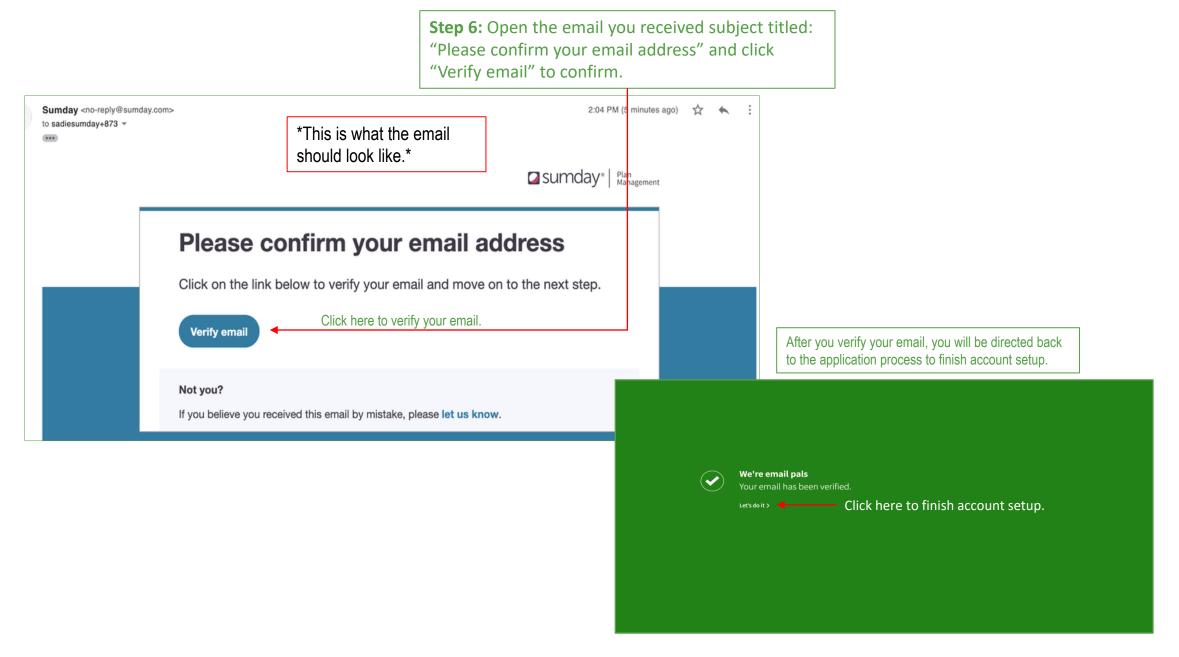

Step by step guide to open a new Georgia STABLE account and apply for the GA STABLE/P2C Matching Scholarship.

Dashboard

Click "Finish account

setup" to begin Step 7

Sumday" | Respect

Dashboard 🛞 Elvria 🗸

Screen 1

Dashboard (2) Elwis

Sunday" In Reserved

Dashboard

STABLE Account Plan Lorain Hamilton

## **Step 7:** Finish Account Setup AND Apply for the GA STABLE/P2C Matching Scholarship.

## Dashboard. Click "Finish Account Setup."

Screen 1. Set yearly contribution goal (Optional).

Screen 2. Connect a bank account: Sign into bank account OR Manually enter bank account information.

Screen 3. Fund your account and select investment option.

Screen 4. Invest in the future: Set up monthly contribution (Optional), Enter Scholarship Promo Code, MATCH2023, click apply, click review.

STABLE Account Plan Screen 2 10 asumday | 2: Set a goal STABLE Account Plan Screen 3 000 You can edit a goal a standard and ABLE to Work contributions, you may contribute up to \$27,760 to an 3) STABLE Account Plan Screen 4 000 Add a yearly contribution goal Connect a bank account Fund your account \$ 27,760 Sa 🔊 🍃 Sumday | Plan Management Dashboard (2) sdafa tis \$15,000. Ethe account's benefic Growth Option Sumday uses Plaid to link Sign in to your bank account STABLE Account Plan 1234 your bank sdafa adfaf •••••1048 Secure personal financial data Back Invest in the future Private Keep up the momentum with this optional but recommended ster Your credentials will never be mad coassible to Sumday Today's contributio By adjusting "Continue" you agree to the Plaint End User Privacy Policy \$100.00 Continue Bank Safe Option () Set up recurring monthly contributions This is optional and can be edited at any point Pick the day of the month Select a day The transfer will take 2-5 business days to process and will complete every month on the day you Select Enter the amount you want to contribute If you don't want to contribute money to an investment, leave it as \$0. There is a \$1.00 minimum. Investment Option Amount Growth Option (NP) s To apply for the GA STABLE/P2C Matching Scholarship, enter the Promo Code Click "Apply." MATCH2023 scholarship promo code, MATCH2023, and To redeem online, add the valid promotion code during account setup and a contribution for the promotional offer will be applied within 30-days to your account if it is in "good standing". A single promotion code is valid per online account registration. This offer is not redeemable for gift cards nor is it valid toward previous registrations. Offer may not be combined with any other promotions. Offer valid on promotional items while supplies last. No rain checks issued. Promotional funds will be applied proportionally across the Account's investment Options based on the current market value and rounded to the nearest percentage based on the previous Business Day's NAV. Other restrictions may apply. click "Apply." An account in "good standing" means that the account is active, does not have a hold status, and has not met the annual and/or account balance maximum limits Click "Review.

Back

Review

Step by step guide to open a new Georgia STABLE account and apply for the GA STABLE/P2C Matching Scholarship.

## **Step 8:** Verify all the information you provided for the account before you move on.

|   |                                            | You're almost done.                 |             |           |            |
|---|--------------------------------------------|-------------------------------------|-------------|-----------|------------|
| c | sumday*   glas<br>stangement               |                                     |             | Dashboard | ③ Elyria 👻 |
|   | STABLE Account Plan<br>Lorain Hamilton1030 |                                     |             |           |            |
|   | You're almost done                         | tfore you move on.                  |             |           |            |
|   | Goal                                       |                                     | ۲           |           |            |
|   | Yearly goal                                |                                     | \$27,760.00 |           |            |
|   | Bank account                               |                                     | ۲           |           |            |
|   | Chase Checking                             |                                     |             |           |            |
|   | Investment selection and contribution      |                                     |             |           |            |
|   | Growth Option (P)                          |                                     | \$50.00     |           |            |
|   | Income Option (P)                          |                                     | \$100.00    |           |            |
|   | Total contribution today                   |                                     | \$150.00    |           |            |
|   | Recurring monthly contribution             |                                     | ۲           |           |            |
|   | Day of the month                           |                                     | 1st         |           |            |
|   | Growth Option (P)                          |                                     | \$50.00     |           |            |
|   | Income Option (P)                          |                                     | \$50.00     |           |            |
| [ | Finish account setup                       | Click here to finish account setup. |             |           |            |

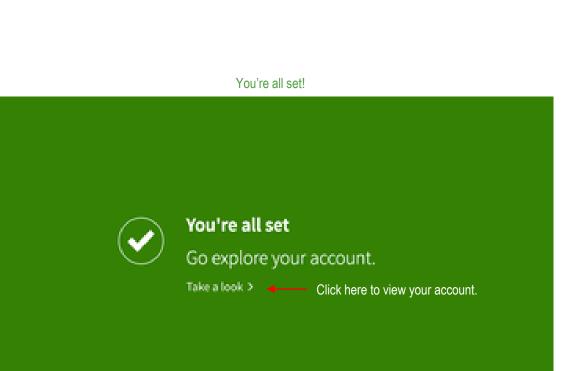